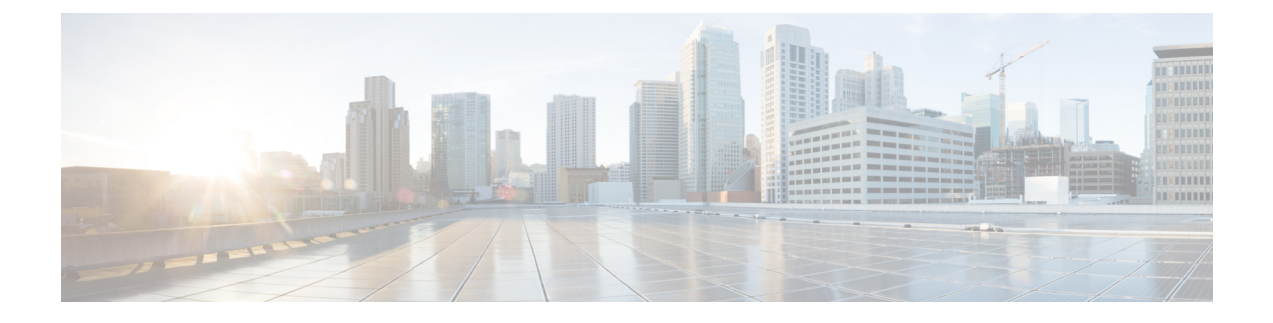

# **Troubleshooting Phone View**

- [Problems](#page-0-0) with Phone View, on page 1
- Using Traces to [Troubleshoot](#page-2-0) Phone View Issues, on page 3

## <span id="page-0-0"></span>**Problems with Phone View**

Use the troubleshooting information in this section if an error message appears when the user attempts to use Phone View. Consider the following possible causes:

- The application user is configured incorrectly. See the [Application](#page-0-1) User Configured Incorrectly, on page [1](#page-0-1) section.
- The user phone configuration is not correct. See the User Phone [Configuration](#page-1-0) Not Correct, on page 2
- The phone system integration is configured incorrectly. See the Phone System Integration [Configured](#page-1-1) [Incorrectly,](#page-1-1) on page 2

The Phone View feature is supported only with Cisco Unified Communications Manager phone system integrations.

The Phone View feature may not function correctly outside a firewall or through a VPN router. Requirements for Phone View are available in the ["Requirements](https://www.cisco.com/c/en/us/td/docs/voice_ip_comm/connection/15/requirements/b_15cucsysreqs.html#ID-2616-00000450) for Phone View" section of the System Requirements for Cisco Unity Connection Release 15, available at [https://www.cisco.com/c/en/us/td/docs/voice\\_ip\\_comm/](https://www.cisco.com/c/en/us/td/docs/voice_ip_comm/connection/15/requirements/b_15cucsysreqs.html) [connection/15/requirements/b\\_15cucsysreqs.html](https://www.cisco.com/c/en/us/td/docs/voice_ip_comm/connection/15/requirements/b_15cucsysreqs.html) .

## <span id="page-0-1"></span>**Application User Configured Incorrectly**

The problem may be caused by the incorrect configuration of the application user on the Cisco Unified Communications Manager server.

**To Verify the Configuration of the Application User**

**Step 1** In Cisco Unified Communications Manager Administration, on the User Management menu, select **Application User**

**Step 2** On the Find and List Application Users page, select **Find**.

.

- **Step 3** Select the user ID of the application user that is used by Phone View.
- **Step 4** On the Application User Configuration page, under Application User Information, select **Edit Credential** .
- **Step 5** On the Credential Configuration page, confirm that the following check boxes are checked:

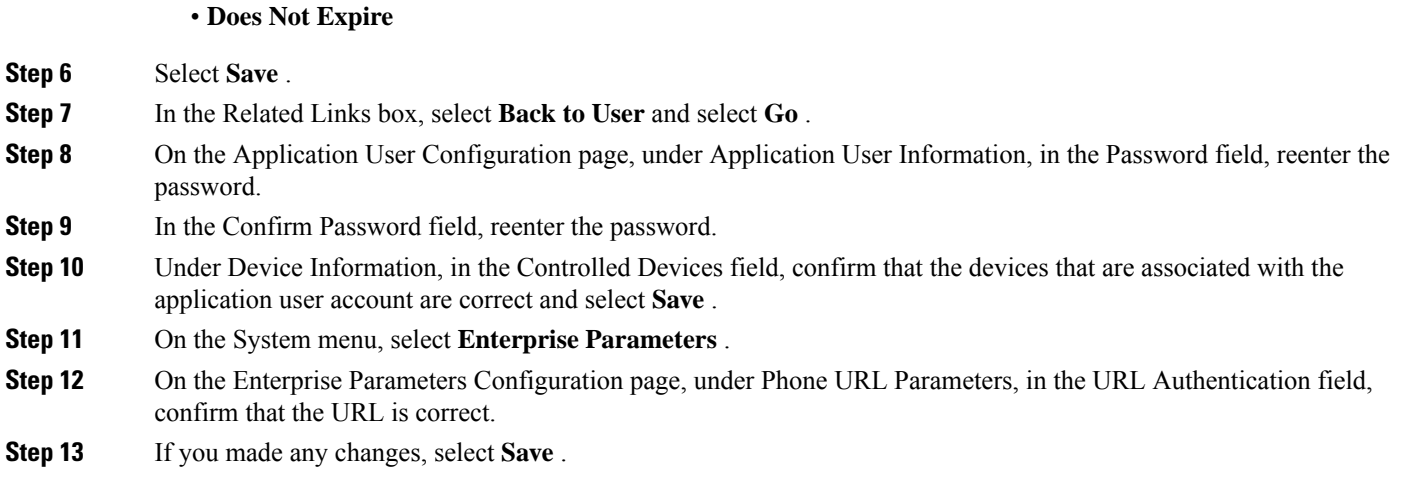

### <span id="page-1-0"></span>**User Phone Configuration Not Correct**

• **User Must Change at Next Login**

One possible cause may be that the configuration on the user phone is not current. You can reboot the phone so that it reloads the configuration from the Cisco Unified CM server.

Another possible cause is that the user phone is not supported.

#### <span id="page-1-1"></span>**Phone System Integration Configured Incorrectly**

The problem may be caused by the incorrect configuration of the Cisco Unified CM phone system integration in Cisco Unity Connection Administration.

## **To Verify the Configuration of the Cisco Unified Communications Manager Phone System Integration**

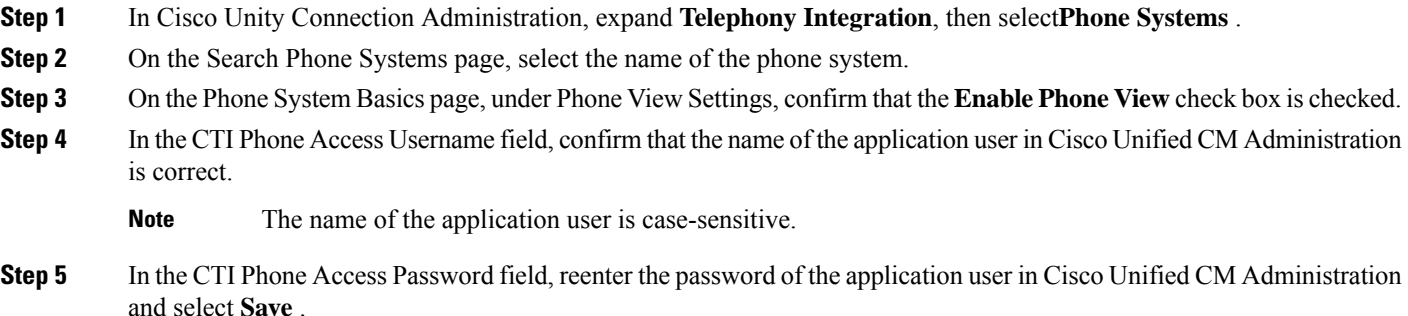

### **To Verify the Configuration of the User**

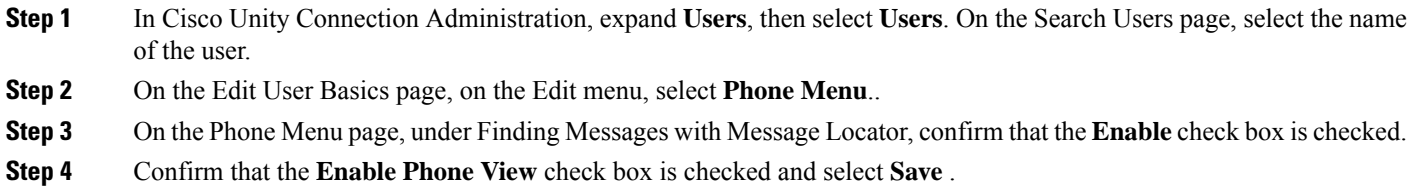

## <span id="page-2-0"></span>**Using Traces to Troubleshoot Phone View Issues**

You can use traces to troubleshoot phone view issues. For detailed instructions on enabling the applicable traces and viewing the trace logs, see the Using Diagnostic Traces for [Troubleshooting](b_15cuctsg_chapter1.pdf#nameddest=unique_2) section.

 $\mathbf I$